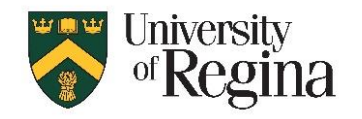

#### **NOTE: ArcGIS Pro is only available for Windows.**

## **If you do not have a Windows computer, you can access ArcGIS Pro through AppsAnywhere in a U of R public computer lab: <https://www.uregina.ca/is/computer-labs.html>**

- Be sure to save files to your "i:" drive location.

#### **Or you can access with a MacOS system by Remote Desktop Protocol (RDP) connection to public lab computer:**

- Install the "Microsoft Remote Desktop" app for RDP from the Mac App Store at: <https://apps.apple.com/ca/app/microsoft-remote-desktop/id1295203466?mt=12>
- Then connect to VPN and RDD using the Windows instructions link below

#### **To access with a Windows system by Remote Desktop connection to public lab computer:**

[https://www.uregina.ca/is/study-off-campus.html#fact\\_5\\_2](https://www.uregina.ca/is/study-off-campus.html#fact_5_2)

# **A. Login to ESRI ArcGIS online account**

- 1. Go to [https://uregina.maps.arcgis.com](https://uregina.maps.arcgis.com/)
- 2. Click the blue '**University of Regina'** button (under the sign in area)
- 3. Log in with your usual uregina username and password (same as for UR Courses and Webmail)
- 4. If this is your first login, it will create your ArcGIS online account, and you will be connected to the online version of ArcGIS

## **B. Download Installation File**

- 1. Login as outlined above
- 2. Click on your Name/Profile icon at top right
- 3. Click **My Settings - Licenses (left side) - Download ArcGIS Pro (lower right side)**
- 4. Click **Download**
- 5. The installation .exe file will be downloaded, likely to your downloads folder

## **C. Install ArcGIS Pro Software**

- 1. Locate the installation .exe file that you downloaded (likely in your 'Downloads' folder)
- 2. Double-click the file "ArcGISPro\_..."
- 3. Default file storage location will be shown, Click Next
- 4. Files will extract, popup box with "Launch the setup program" checked, Click Close
- 5. Click Close
- 6. You will see a window with "ArcGIS Pro"
- 7. Click Next
- 8. You will see a window with "Welcome to the ArcGIS Pro Setup program"
- 9. Click Next
- 10. Review the Master Agreement Terms
- 11. Click the circle next to 'I accept the master agreement'
- 12. Click Next

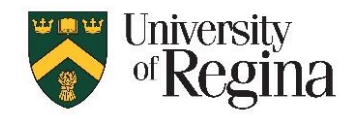

- 13. Choose an installation option. The default is "Anyone who uses this computer", but if you do not have administrative privileges, you need to choose 'Only for Me' instead.
- 14. Click Next
- 15. You will see a 'Select Features' window with "ArcGIS Pro" highlighted
- 16. Do not change anything on this page
- 17. Click Next
- 18. You will see a window "Ready to Install the Program"
- 19. Click Install
- 20. You may be prompted for Administrative, depending on your system
- 21. You will see a window "Installing ArcGIS Pro". This will take several minutes.
- 22. When the installer is finished, you will see a window with a box checked to 'Run ArcGIS Pro now' – UNCHECK this box
- 23. Click Finish

# **D. Launch Software and Sign-in**

- 1. If ArcGIS software is not already open:
	- a. Locate the new ArcGIS Pro icon on your Desktop
		- OR Click the windows icon start menu, and locate ArcGIS Pro
	- b. Double-Click the icon to launch ArcGIS Pro
- 2. When it opens, it will ask you to sign in
	- a. If not, click 'Sign-In' in the top right corner
- 3. On the Sign In page, click the dropdown **"Your ArcGIS organization's URL"**
- 4. Enter **uregina** in the box to complete the link uregina.maps.arcgis.com
- 5. Check the box to 'Remember this URL'
- 6. Click **"Sign in using browser"** at the bottom right corner
- 7. If you are already logged into the online version, it will open ArcGIS Pro and log you in
- 8. If not, it will prompt for login
	- a. Click the blue "University of Regina box" under the "ArcGIS Login" section
	- b. Log in with your usual uregina username and password

# **E. Please Contact the IT Support Centre if you encounter any issues**

Email[: IT.Support@uregina.ca](mailto:IT.Support@uregina.ca) Phone: 306-585-4685